**АИС "Сетевой город. Образование"**

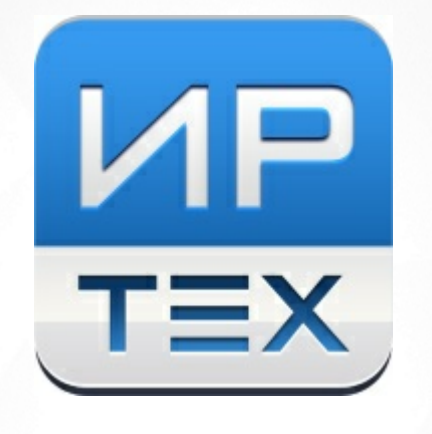

# Чаты и звонки

Интеграция с коммуникационной платформой Сферум

© 2022 АО «ИРТех»

# **Содержание**

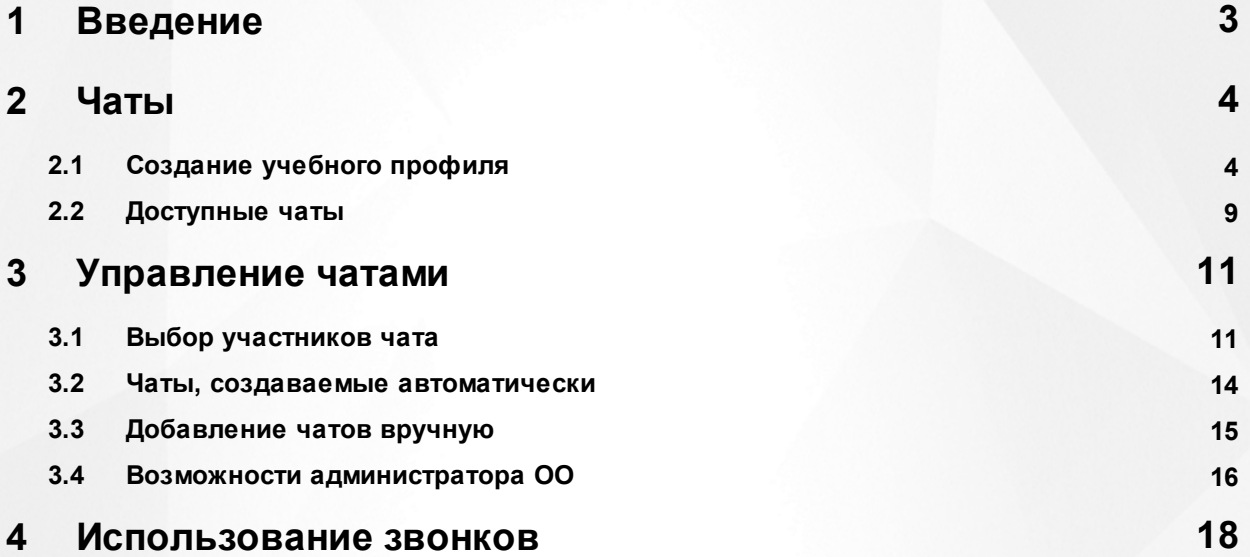

# <span id="page-2-0"></span>**1 Введение**

АИС "Сетевой город. Образование" (СГО) интегрирована с коммуникационной платформой "Сферум", в которой каждый участник образовательного процесса может иметь специальный **учебный профиль**. Этот учебный профиль обеспечивает общение в учебных целях и доступен только для подтверждённых участников: учителей, учеников и родителей.

Для регистрации используется технологическое решение VK ID, однако, работать со Сферумом можно и без регистрации в социальной сети ВКонтакте, для этого необходимо подтвердить свой номер мобильного телефона и заполнить минимальную информацию о себе.

Для ведения чатов используется отечественный мессенджер "VK Мессенджер", который связан с учебным профилем Сферума.

Данный модуль СГО доступен только в общеобразовательных организациях, и только если в СГО настроен соответствующий модуль "Чаты".

В данном руководстве описана работа с чатами и звонками в интерфейсе СГО (для учителя, ученика и родителя), а также описаны возможности управления чатами (только для сотрудников школы).

# <span id="page-3-0"></span>**2 Чаты**

# **2.1 Создание учебного профиля**

Чтобы видеть школьные чаты и принимать участие в обсуждениях, пользователю необходимо создать учебный профиль. Для этого авторизуйтесь в АИС "Сетевой город. Образование",

затем нажмите значок . Откроется окно **Чаты** (см. Рисунок 1).

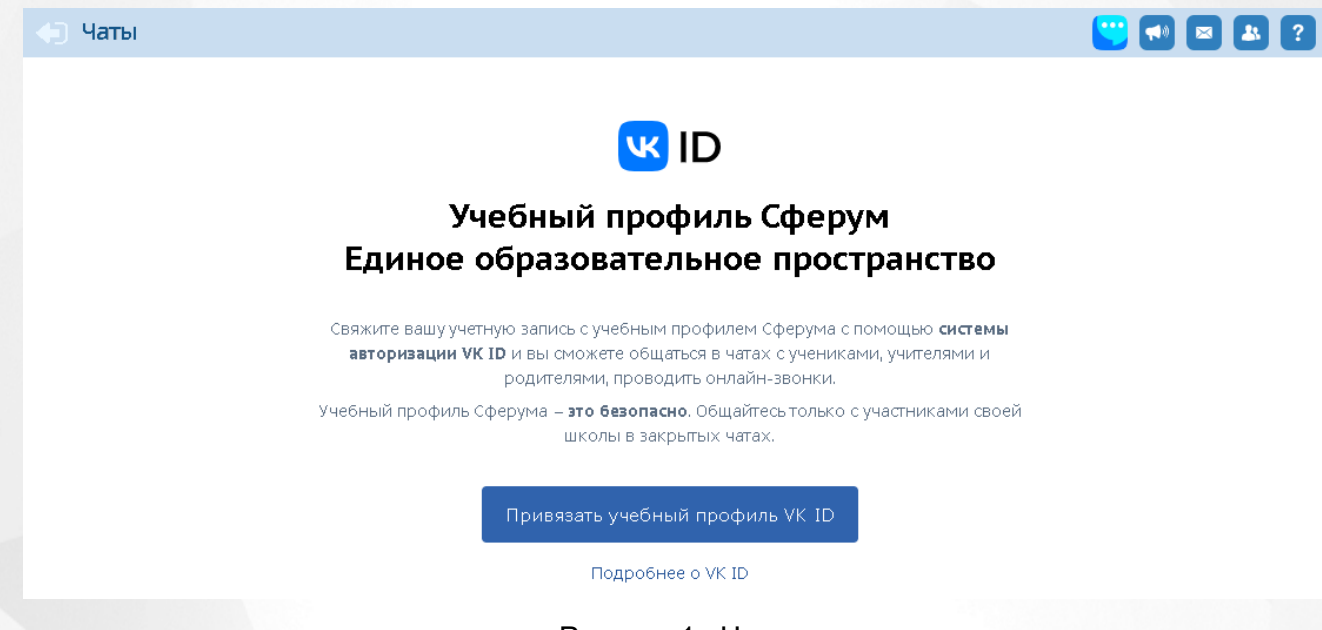

Рисунок 1 - Чаты

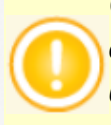

*Связь учебного профиля с учётной записью АИС "Сетевой город. Образование" делается однократно. В дальнейшем переход в Сферум будет осуществляться без пароля, по нажатию кнопки Перейти в VK Мессенджер.*

#### **Регистрация в VK Мессенджере без VK ID**

Регистрация в VK Мессенджере без VK ID происходит по номеру мобильного телефона. Для этого нажмите кнопку **Привязать учебный профиль VK ID** в разделе **Чаты**. Откроется окно, в котором необходимо ввести номер телефона, затем нажать кнопку **Продолжить** (см. Рисунок 2).

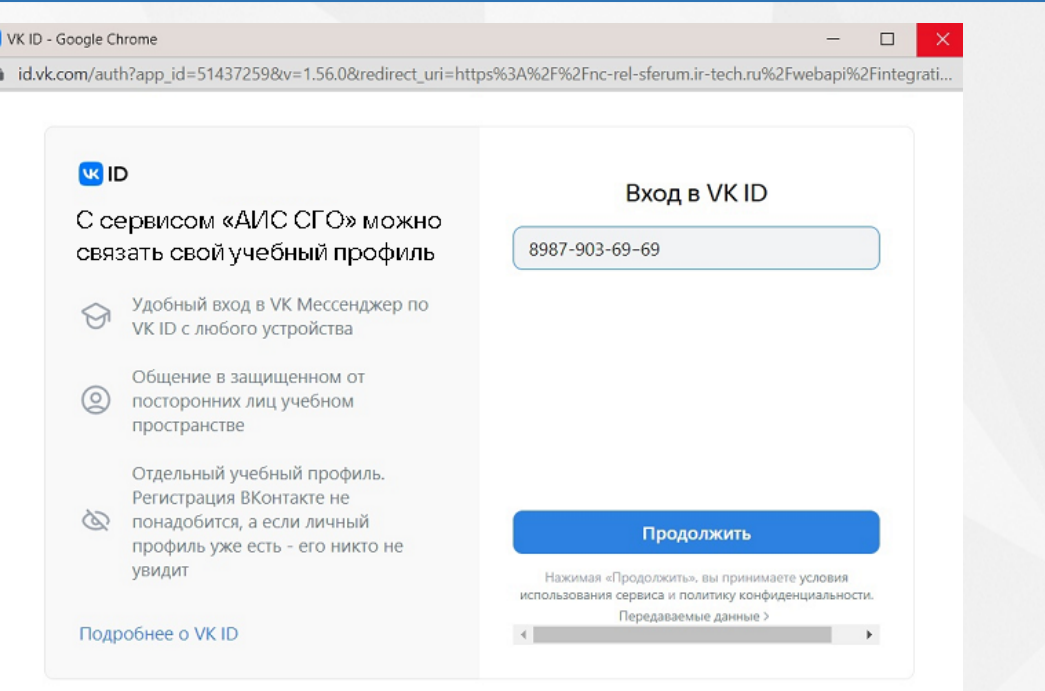

Рисунок 2 - Вход в VK ID с помощью номера телефона

На указанный номер будет отправлен код. Введите код из смс и нажмите кнопку **Продолжить**.

Произойдет переход к следующему шагу - **ввод информации о себе** (см. Рисунок 3).

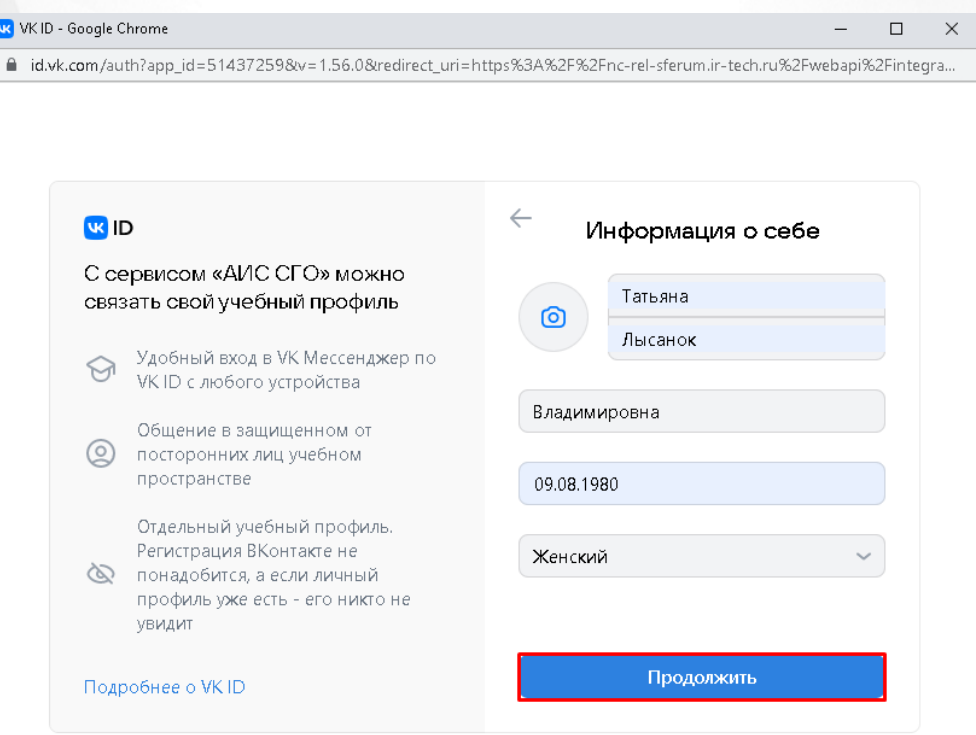

Рисунок 3 - Информация о себе

По окончании ввода нажмите кнопку **Продолжить**. Ваша учетная запись СГО будет успешно связана с учебным профилем Сферума. На экране **Чаты** будет доступен переход во все имеющиеся чаты пользователя. Для сотрудника школы будет также доступно управление

чатами (создание, редактирование, удаление, добавление участников) (см. Рисунок 4).

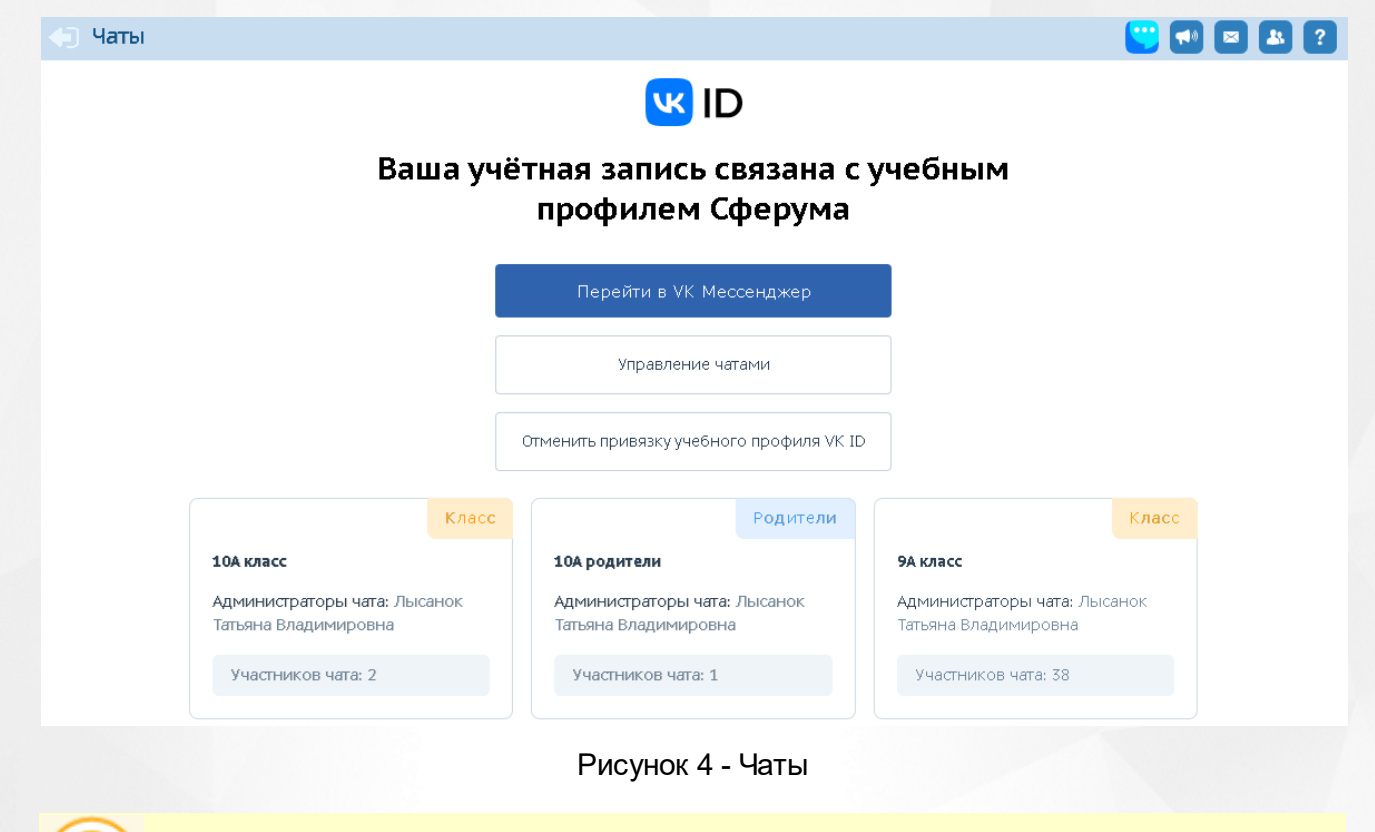

*Кнопка Управление чатами доступна только сотрудникам школы.*

Для перехода к чатам нажмите кнопку **Перейти в VK Мессенджер**. При первичном входе откроется окно, где необходимо нажать кнопку **Войти** (см. Рисунок 5).

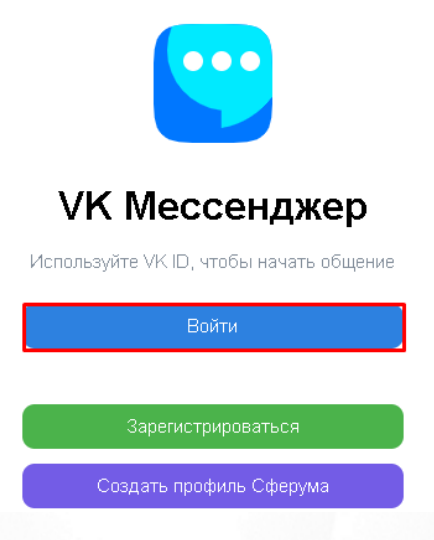

Рисунок 5 - Вход в чаты

Введите данные своей учетной записи в открывшемся окне, затем нажмите кнопку **Продолжить**. Откроется VK Мессенджер со всеми доступными пользователю чатами (см. Рисунок 6).

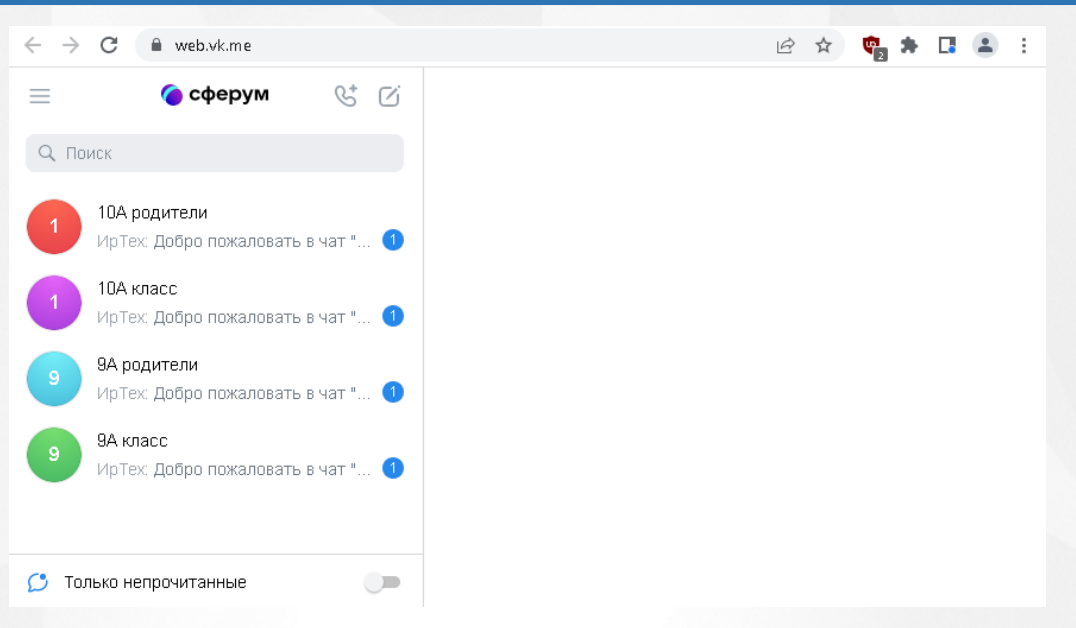

Рисунок 6 - VK Мессенджер

В данном мессенджере пользователю доступна переписка в своих чатах, видео- и аудиозвонки, пересылка файловых вложений, системные настройки и другое (подробное описание по платформе Сферума представлено в отдельном руководстве).

Удаление привязки учебного профиля VK ID доступно всем пользователям в любое время.

Для удаления привязки учебного профиля необходимо нажать кнопку **Отменить привязку учебного профиля VK ID** на экране **Чаты**. Пользователь автоматически исключится из всех чатов, в которые он был включен.

#### **Регистрация в VK Мессенджере при наличии VK ID,без учебного профиля**

Если у вас есть профиль в социальной сети ВКонтакте, то при вводе номера телефона (или почты) в VK ID, после нажатия кнопки **Продолжить**, в VK Мессенджер вам будет доступно два способа входа: с помощью введения кода из SMS или с помощью ввода пароля от учётной записи ВКонтакте (см. Рисунок 7).

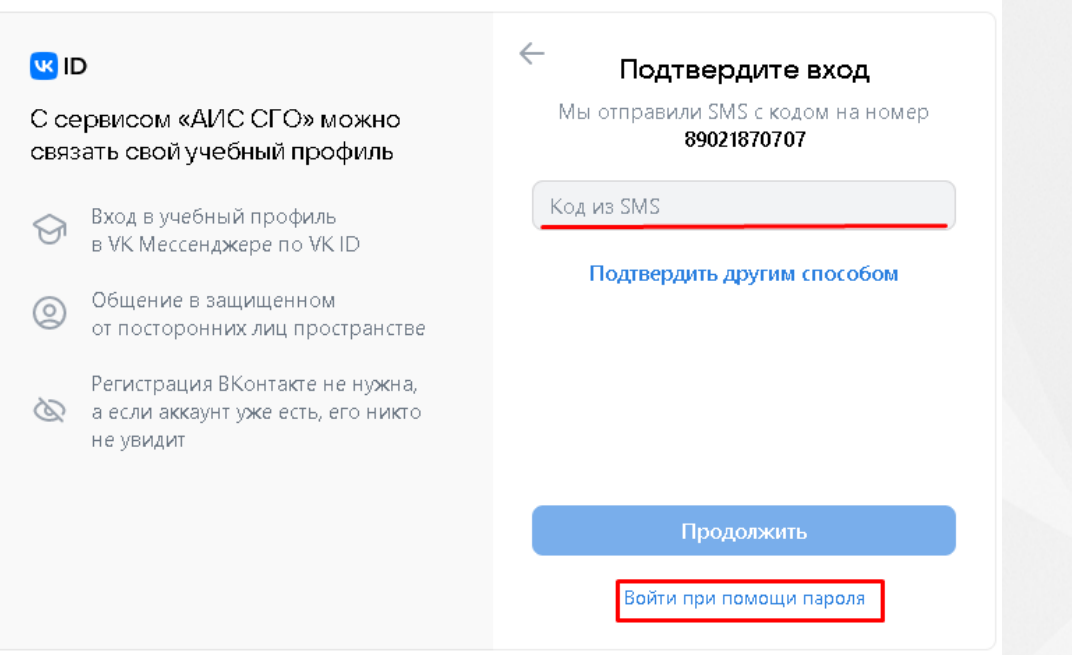

Рисунок 7 - Вход в VK Мессенджер с помощью учетной записи ВКонтакте

После входа удобным способом, на экране появится окно **Создайте учебный профиль**.

На данном экране нажмите кнопку **Создать учебный профиль** (см. Рисунок 8).

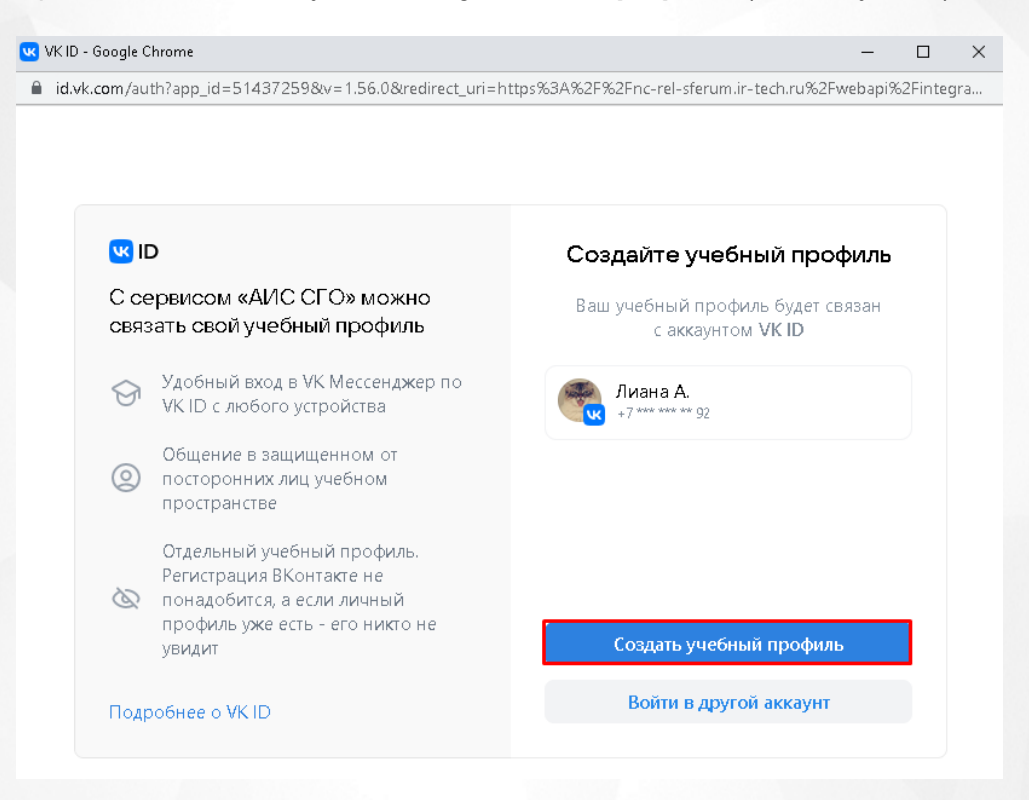

Рисунок 8 - Создание учебного профиля

Произойдет переход к следующему шагу - **ввод информации о себе** (см. Рисунок 9).

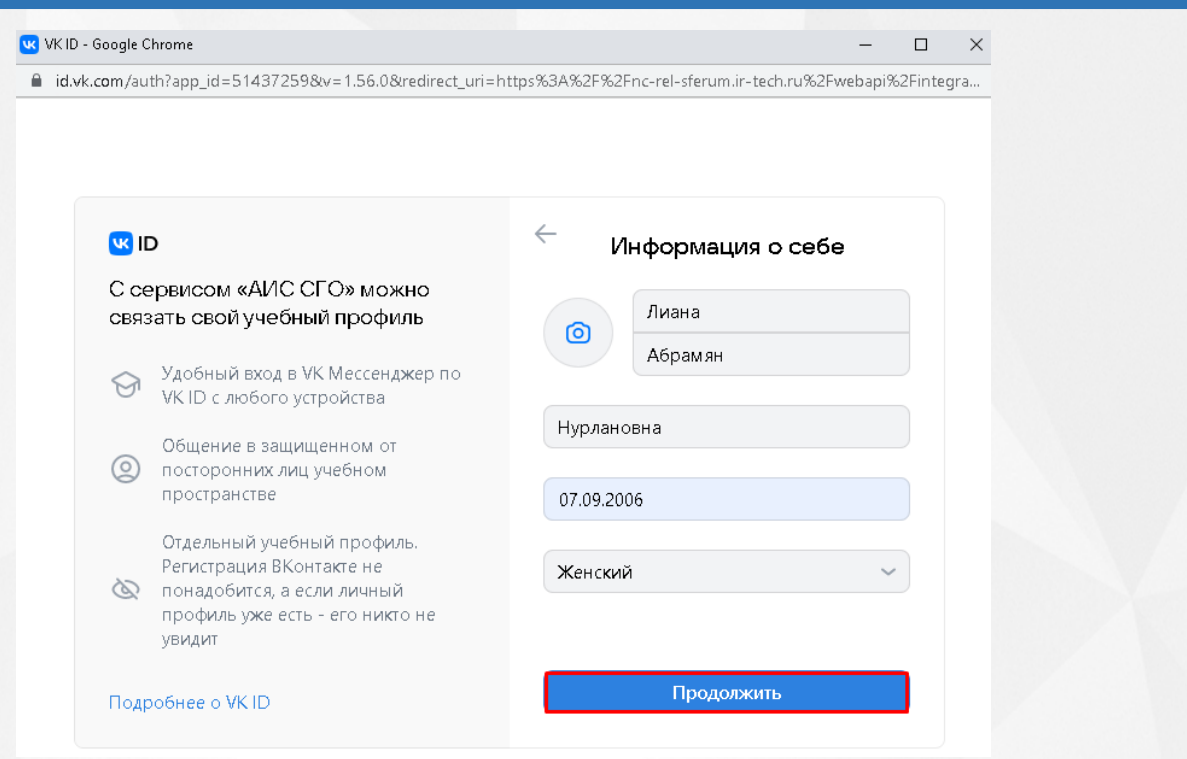

Рисунок 9 - Информация о себе

По окончании ввода нажмите кнопку **Продолжить**. Учетная запись будет успешно связана с учебным профилем Сферума.

# <span id="page-8-0"></span>**2.2 Доступные чаты**

После привязки учебного профиля, пользователю автоматически становятся доступны некоторые чаты (см. Рисунок 10).

Чаты, автоматически доступные учителю:

- учительская,
- класс (если учитель является классным руководителем),
- родители,
- предмет (чат по предмету, который преподает данный преподаватель, по классам).

Чаты, автоматически доступные ученикам: класс и предмет (чат по каждому предмету, по которому обучается ученик).

Чат, автоматически доступный родителям: родители (чат для родителей по классу, в котором обучается их ребёнок).

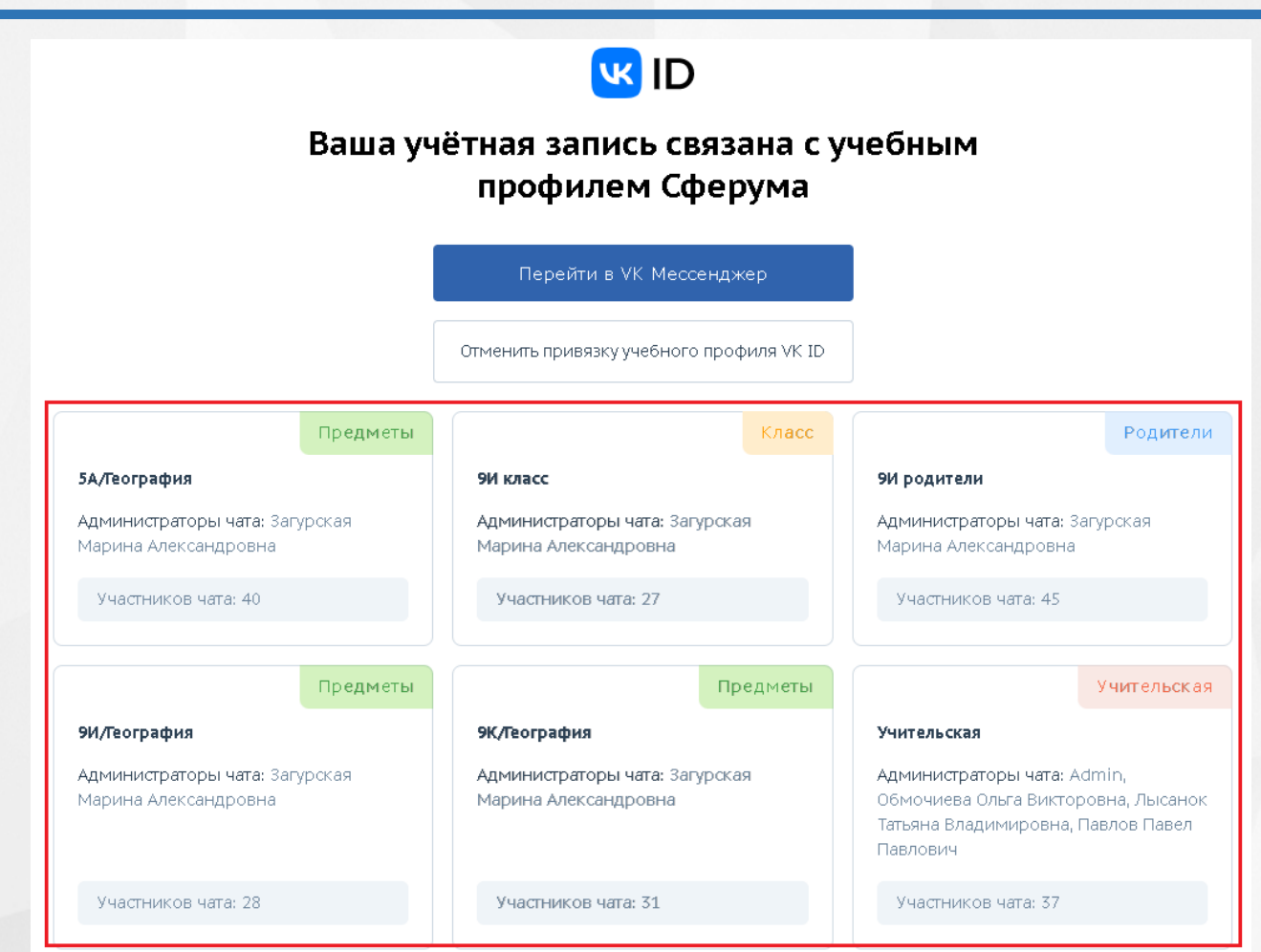

Рисунок 10 - Отображение доступных чатов

# <span id="page-10-0"></span>**3 Управление чатами**

Экран **Управление чатами** позволяет вести список чатов в школе, в том числе вручную добавлять или удалять участников, назначать администраторов чатов.

Пользователь с ролью "Администратор ОО" имеет возможности:

- инициализации списка чатов по умолчанию,
- создания или удаления любого чата,
- добавления новых участников в любой чат или удаления из чата,
- назначения администраторов в любом чате.

Учитель, который является администратором своего чата, может изменять список участников и назначать администратора только в своём чате.

Для перехода на экран **Управление чатами** в главном меню **Управление** выберите раздел **Чаты**. Откроется соответствующий экран (см. Рисунок 11).

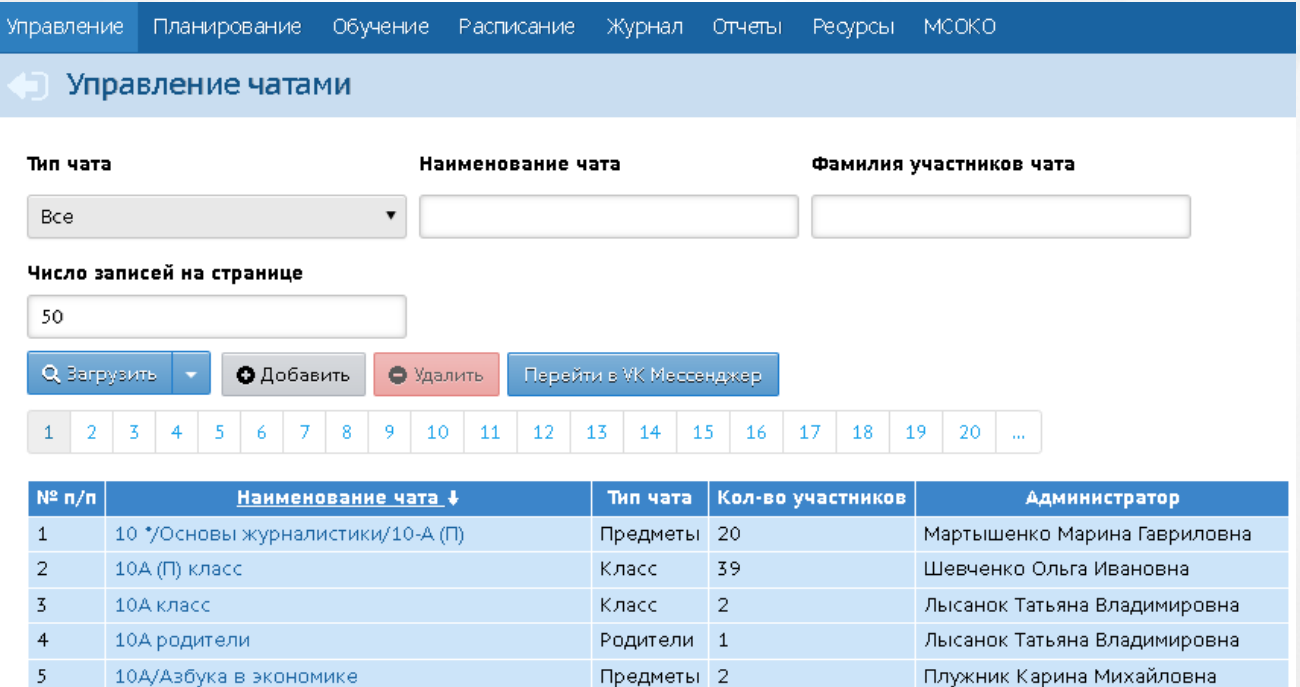

Рисунок 11 - Управление чатами

#### <span id="page-10-1"></span>**3.1 Выбор участников чата**

Для добавления участников в чаты вручную на главном экране **Управление чатами** выберите нужный чат, нажав на его наименование. Откроется окно **Редактировать чат**. Для перехода к списку возможных участников в чате нажмите кнопку **Добавить участников** (см. Рисунок 12).

Редактировать чат

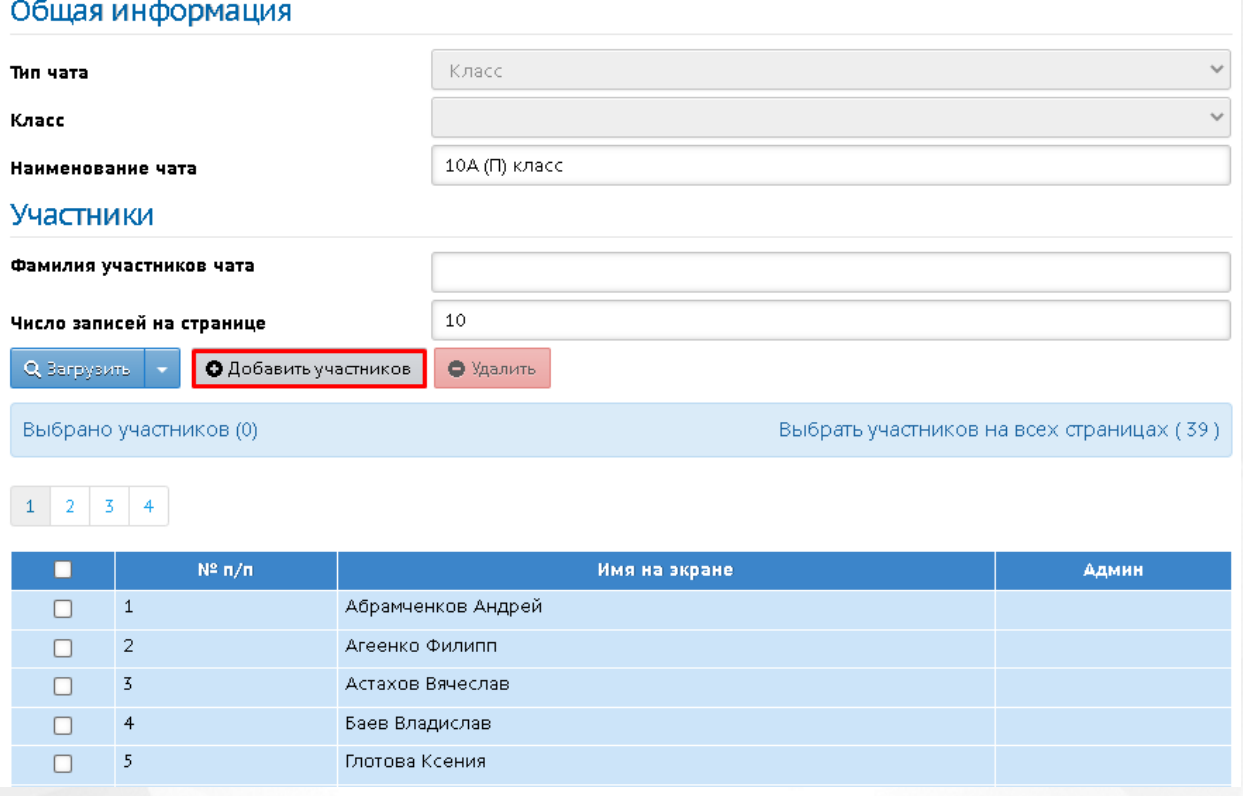

#### Рисунок 12 - Редактировать чат

В открывшемся окне задайте нужные параметры искомых участников или выберите участников из списка вручную, затем нажмите кнопку **Добавить** (см. Рисунок 13).

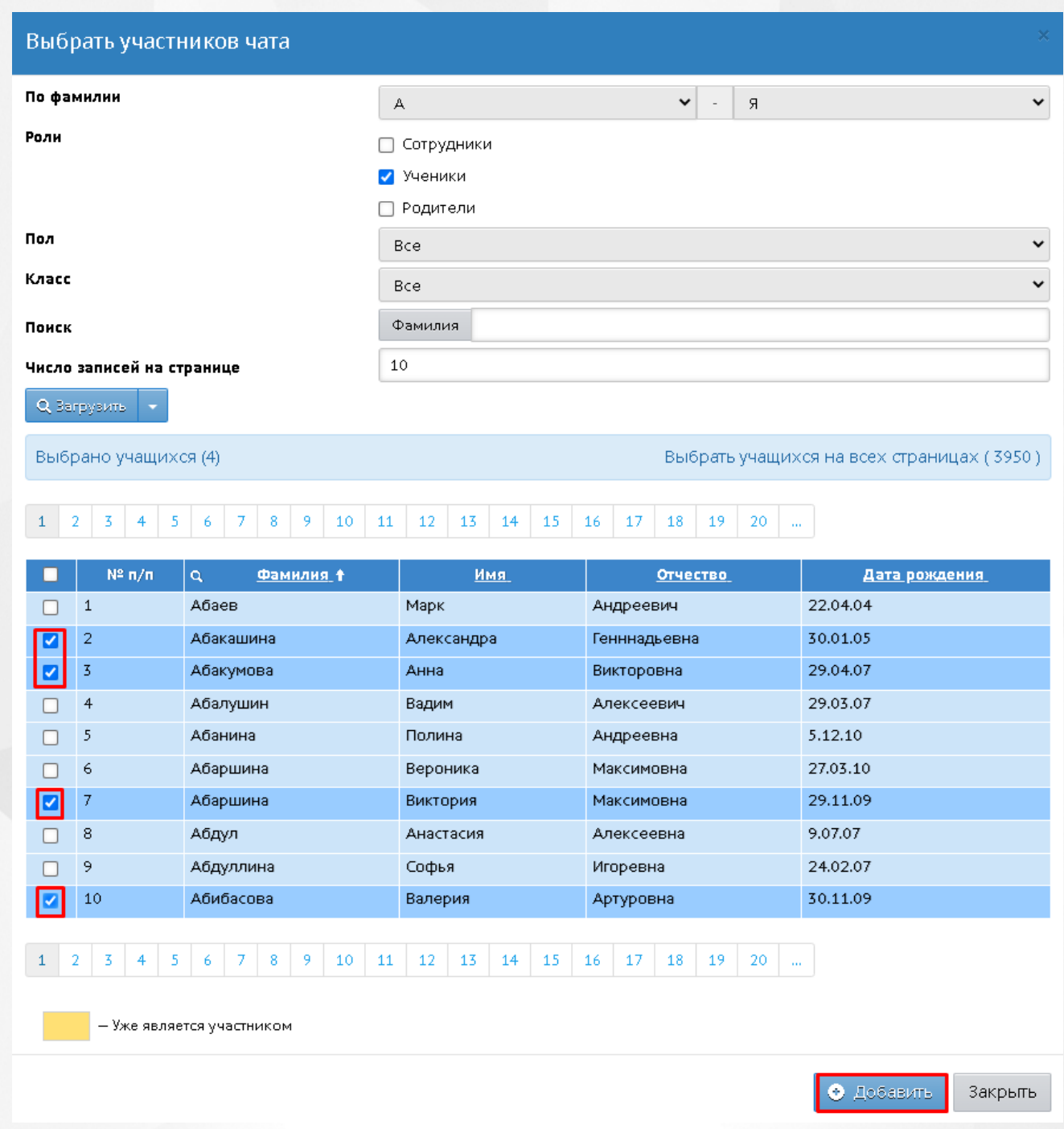

Рисунок 13 - Добавление участников чата

Выбранные участники будут успешно добавлены в чат.

Если участник был зачислен в чат по ошибке, то такого участника можно удалить из чата, проставив "галочку" в его строке и нажав кнопку **Удалить**.

Если чату необходимо добавить администратора, то из общего списка выберите ответственного участника, затем нажмите кнопку **Сделать администратором** (по умолчанию администратором чата "учительская" становится администратор СГО, чата "класс" и чата "родители" - классный руководитель, чата "предметы" - учитель-предметник данного предмета в данном классе).

Данному участнику будет доступно добавление и удаление участников чата (установление данных прав удобно, когда основной администратор чата по какой-либо причине не может контролировать чат лично).

После любых изменений нажмите кнопку **Сохранить** (см. Рисунок 14).

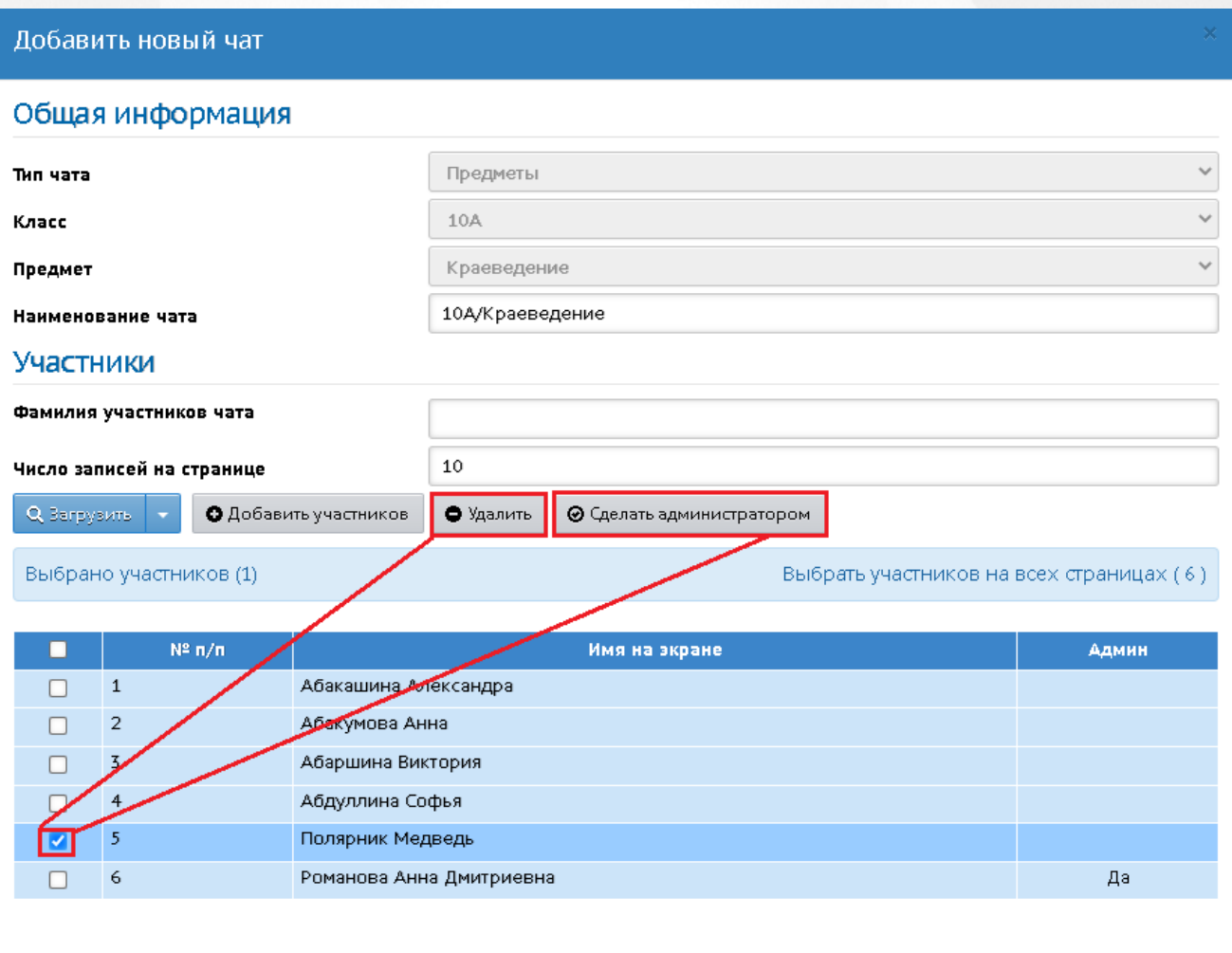

**Ø** Отмена Сохранить

Рисунок 14 - Действия с чатом

# <span id="page-13-0"></span>**3.2 Чаты, создаваемые автоматически**

При создании каждого нового класса автоматически создаются два чата: класс и родители.

Автоматическое добавление участников происходит по всем типам чатов.

В чат "Учительская" автоматически включаются все пользователи с ролью "Учитель" в вашей школе.

В чат "Класс" автоматически включаются: классный руководитель и все зачисленные (и не выбывшие) учащиеся в класс.

В чат "Родители" автоматически включаются: классный руководитель и все родители всех

зачисленных (и не выбывших) учащихся в класс.

В чат "Предмет" автоматически включаются: учитель-предметник и все учащиеся данного предмета в классе (и не выбывшие).

Так, в созданный чат по предмету Краеведение в 10А классе смогут зайти автоматически все ученики 10А, которые обучаются по данному предмету, и учитель-предметник, а в чат "родители" 10А смогут зайти все родители, чей ребенок обучается в 10А классе, и учитель, который является классным руководителем в данном классе и т.д.

При зачислении и выбытии, а также при отмене приказа на зачисление или выбытие в системе автоматически корректируется список участников любого чата. Список участников чата автоматически меняется также и в Сферуме.

#### <span id="page-14-0"></span>**3.3 Добавление чатов вручную**

Для создания чата вручную на экране **Управление чатами** необходимо нажать кнопку **Добавить** (см. Рисунок 15).

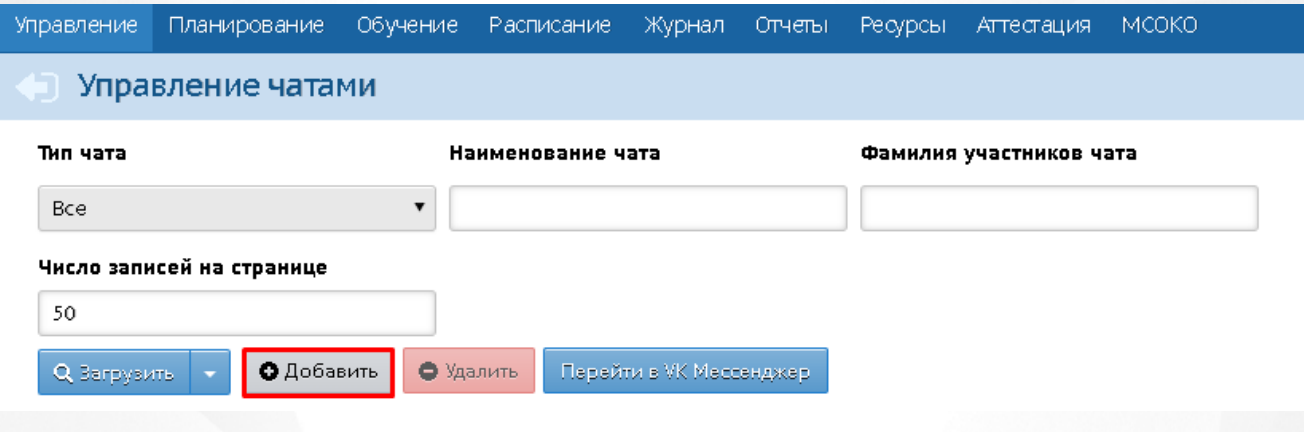

Рисунок 15 - Управление чатами

Откроется экран **Добавить новый чат** (см. Рисунок 16).

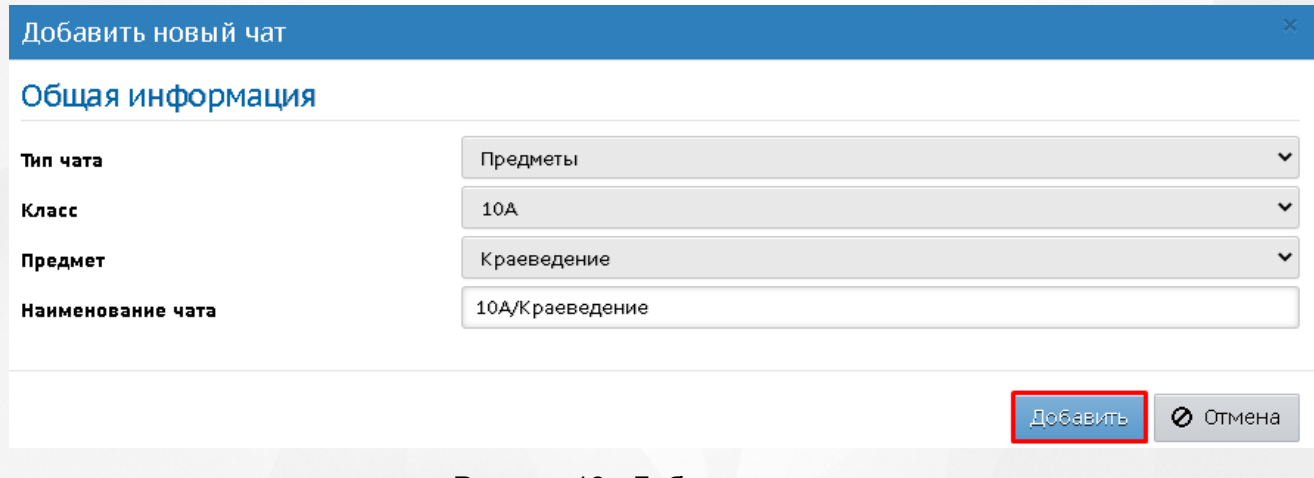

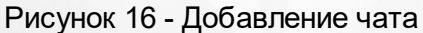

На данном экране администратор может создать чат любого типа с произвольным набором

пользователей.

Классный руководитель может создать чаты только "класс" и "родители" и только по своим классам.

Учителю-предметнику доступно создание чата только с типом "предметы" и только с учениками, которые изучают его предметы.

После выбора общей информации нажмите кнопку **Добавить**.Данный чат будет создан в СГО и автоматически отобразится в Сферуме.

#### <span id="page-15-0"></span>**3.4 Возможности администратора ОО**

*В случае возникновения проблем, в разделе Настройки школы Администратор школы в блоке настроек Настройки коммуникативной среды может скопировать идентификатор ВК-сообщества и отправить Администратору сервера для решения возникшей проблемы.*

#### **Инициализация списка чатов**

Администратору школы доступна возможность пакетного создания чатов по организации, если они отсутствуют, а также выполнение синхронизации состава участников существующих чатов (актуализация данных по участникам).

Для этого на главном экране **Управление чатами** нажмите кнопку **Инициализировать список чатов**. Откроется окно **Настройки создания/синхронизации чатов**. Выберите тип чата, который необходимо создать/синхронизировать и нажмите кнопку **Продолжить** (см. Рисунок 17).

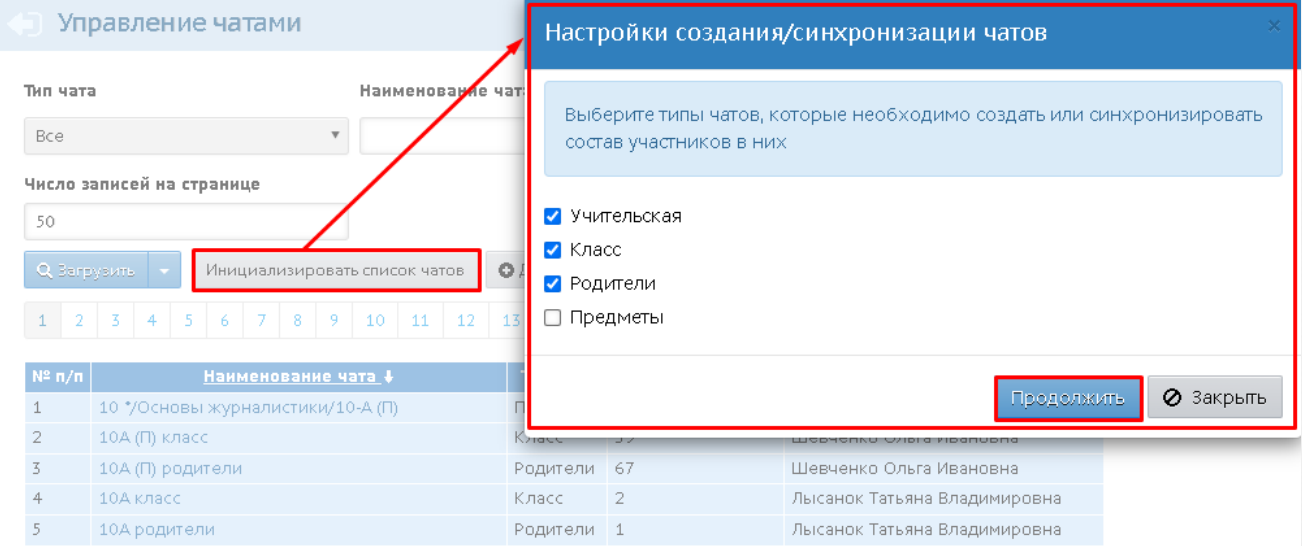

Рисунок 17 - Настройки создания/синхронизации чатов

После этого система проверяет наличие предустановленных чатов согласно пункту 3.2 "Чаты, создаваемые автоматически". Если в текущий момент какие-либо из чатов отсутствуют - то

система создает их. Если чаты присутствуют - то определяет, какой должен быть их список участников на текущий момент, и корректирует списки участников в этих чатах (т.е. убирает лишних участников и добавляет недостающих).

#### **Удаление чата**

Для удаления чата выберите чат, нажав по его строке, затем нажмите кнопку **Удалить** (см. Рисунок 18).

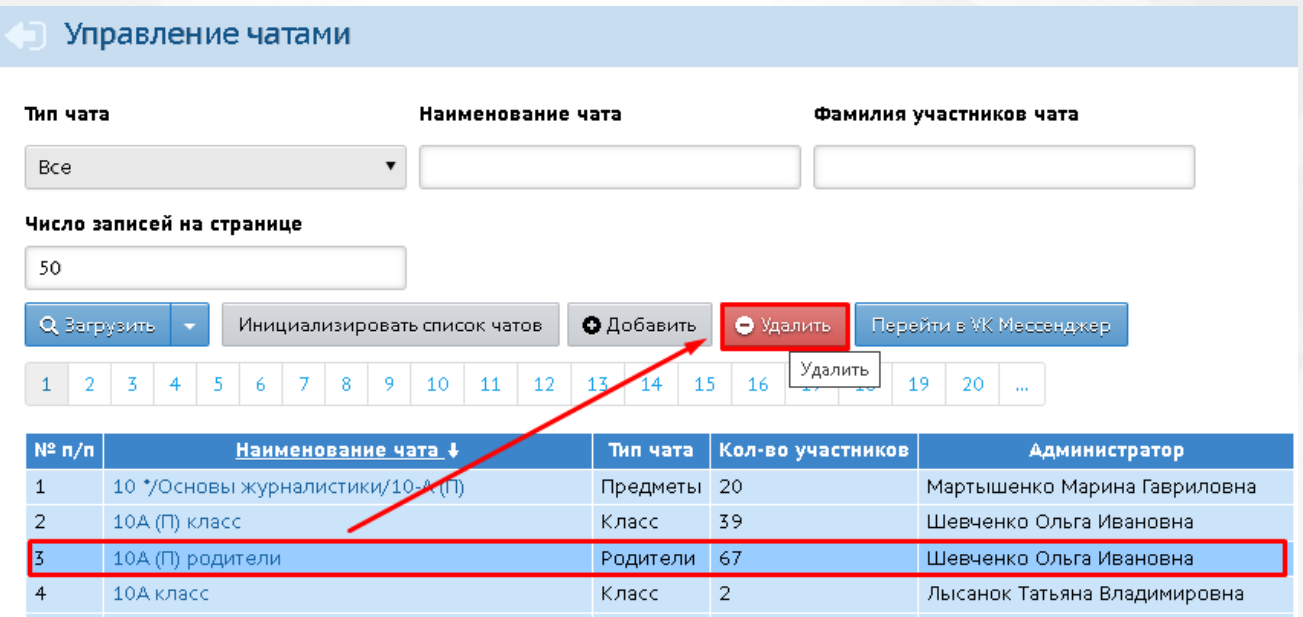

Рисунок 18 - Удаление чата

*Чат удаляется из СГО и из Сферума без возможности восстановления.*

#### <span id="page-17-0"></span>**4 Использование звонков**

При помощи платформы Сферум можно осуществлять звонки с использованием аудио- и видеосвязи. Звонки помогают учителю проводить дистанционные уроки.

Учитель может создать дистанционный урок только по своему предмету и только при условии, что время урока ещё не прошло.

Для того чтобы создать дистанционный урок, выберите меню **Журнал**, экран **Классный журнал** (см. Рисунок 19).

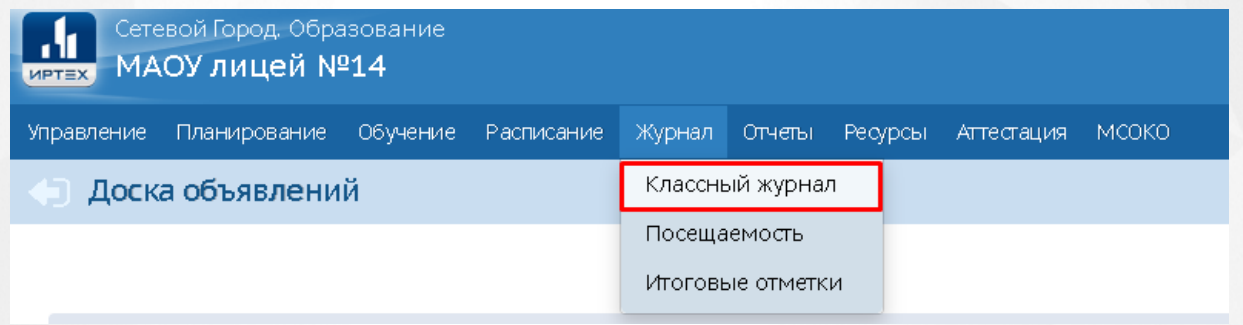

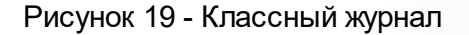

Выберите фильтры **Класс/параллель** и **Предмет**, затем нажмите кнопку **Загрузить** (см. Рисунок 20).

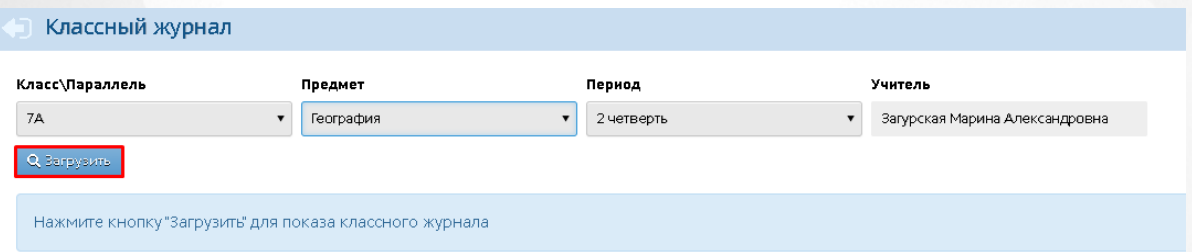

Рисунок 20 - Выбор класса и предмета

В классном журнале необходимо выбрать дату, на которую планируется создать дистанционный урок, и нажать значок "Выставить оценки" (см. Рисунок 21).

|                    | Классный журнал               |   |        |   |           |    |  |                                                                         |                  |        |  |                         |            |
|--------------------|-------------------------------|---|--------|---|-----------|----|--|-------------------------------------------------------------------------|------------------|--------|--|-------------------------|------------|
| Класс\Параллель    |                               |   |        |   | Предмет   |    |  |                                                                         |                  |        |  |                         | Период     |
| <b>7A</b>          |                               |   |        |   | География |    |  |                                                                         |                  |        |  | $\overline{\mathbf{v}}$ | 2 четверть |
| Q Загрузить        | Режим быстрого редактирования |   |        |   |           |    |  |                                                                         |                  |        |  |                         |            |
| Ученики            |                               |   | Ноябрь |   |           |    |  | Декабрь                                                                 |                  |        |  |                         | Оценка     |
|                    |                               |   |        |   |           |    |  | $9 \mid 16 \mid 23 \mid 30 \mid 2 \mid 5 \mid 7 \mid 8 \mid 14 \mid 21$ |                  |        |  | Средняя<br>оценка       | за         |
|                    |                               | ☑ | v.     | M |           | O. |  |                                                                         |                  | 10 H O |  |                         | период     |
| 1. Батенева Мария  |                               | ٠ | 5.     |   |           |    |  |                                                                         | Выставить оценки |        |  | 3.5                     |            |
| 2. Беликов Евгений |                               | ٠ | 5.     | ٠ |           | ے  |  |                                                                         |                  |        |  | 3.5                     |            |
| 3. Белова Елена    |                               |   |        |   |           | 5  |  |                                                                         |                  |        |  | 3                       |            |
|                    |                               | ٠ | 3.     | ٠ |           |    |  |                                                                         |                  |        |  |                         |            |

Рисунок 21 - Выбор даты занятия

Убедитесь, что выбрана нужная **Тема урока** в выпадающем списке, затем в строке **Дистанционный урок** нажмите кнопку **Создать** (см. Рисунок 22)

*Создать дистанционный урок можно только при условии, что его время ещё не прошло. Если же урок уже завершился, то вместо кнопки создания урока будет отображаться надпись: "Урок завершился".*

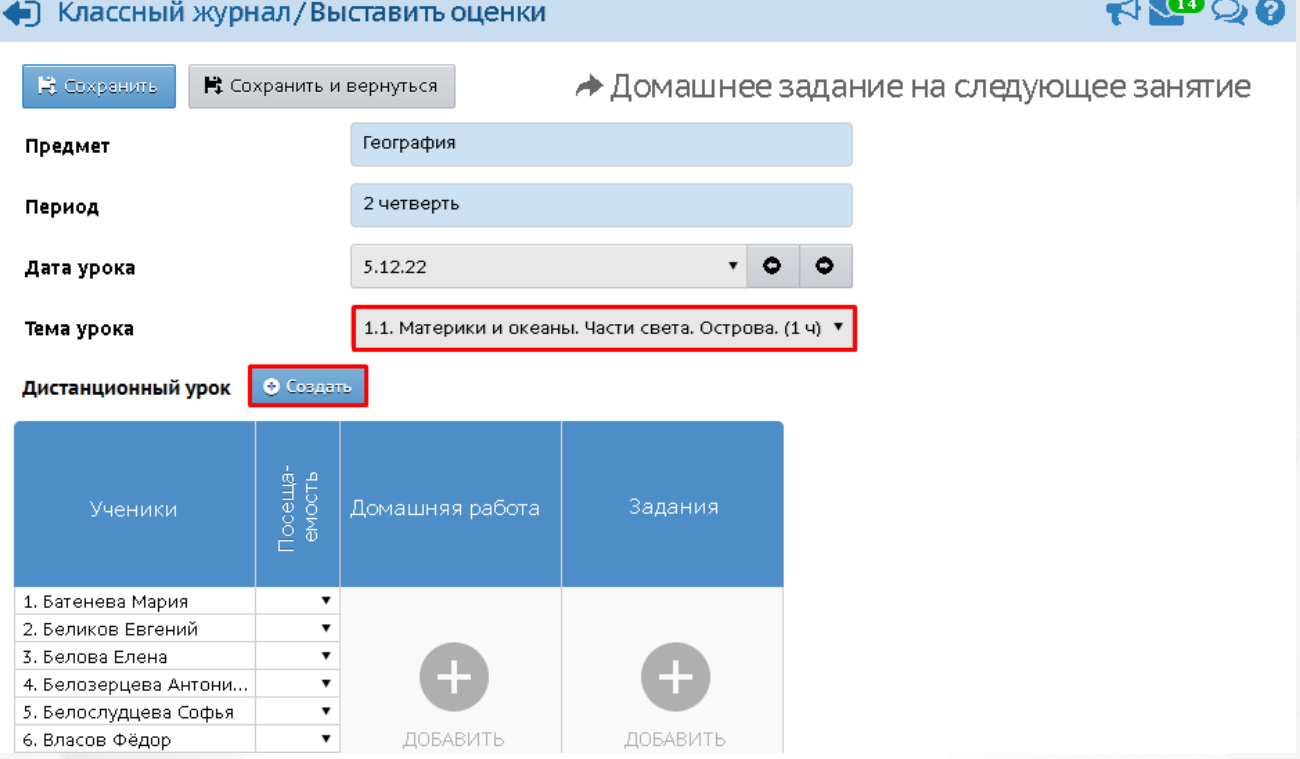

Рисунок 22 - Создание дистанционного урока

Откроется окно **Настройки дистанционного урока**, в котором отображается основная информация по уроку (см. Рисунок 23). Здесь есть возможность переименовать ваш дистанционный урок, чтобы сделать название понятным вашим ученикам.

По нажатию кнопки **Создать** дистанционный урок будет создан.

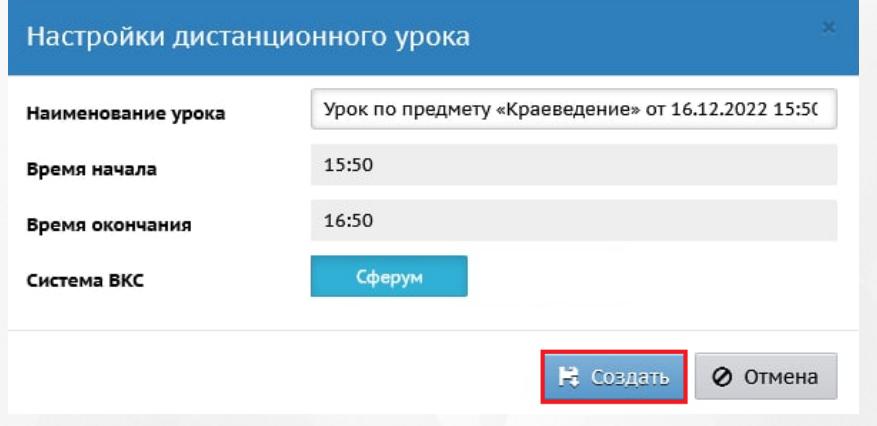

Рисунок 23 - Настройка дистанционного урока

Появится возможность открыть или удалить урок, посредством нажатия на соответствующие кнопки (см. Рисунок 24).

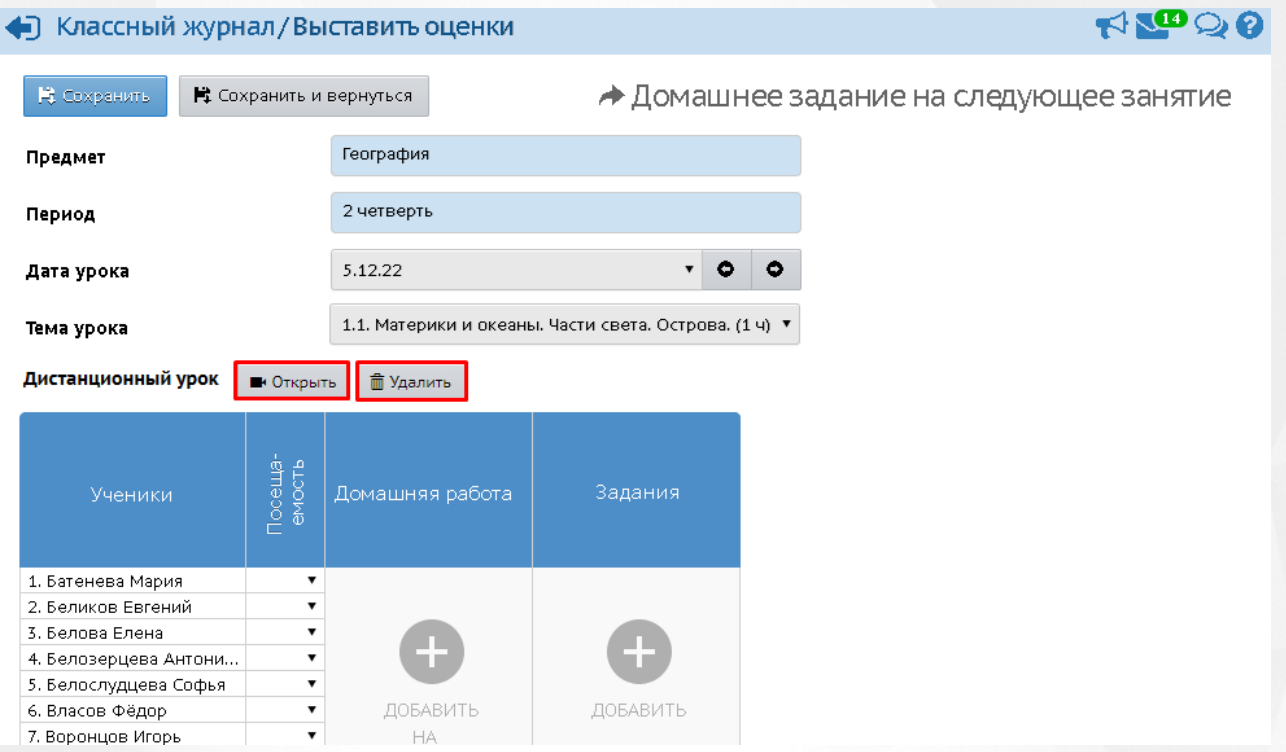

#### Рисунок 24 - Действия с дистанционным уроком

Если вы захотите открыть дистанционный урок до его начала, откроется окно-уведомление с записью:Дистанционный урок еще не начался.

Если урок открывается в установленное расписанием время, откроется новое окно Сферума, где для начала необходимо выбрать удобный способ присутствия на уроке: в отдельном окне или в окне браузера (см. Рисунок 25).

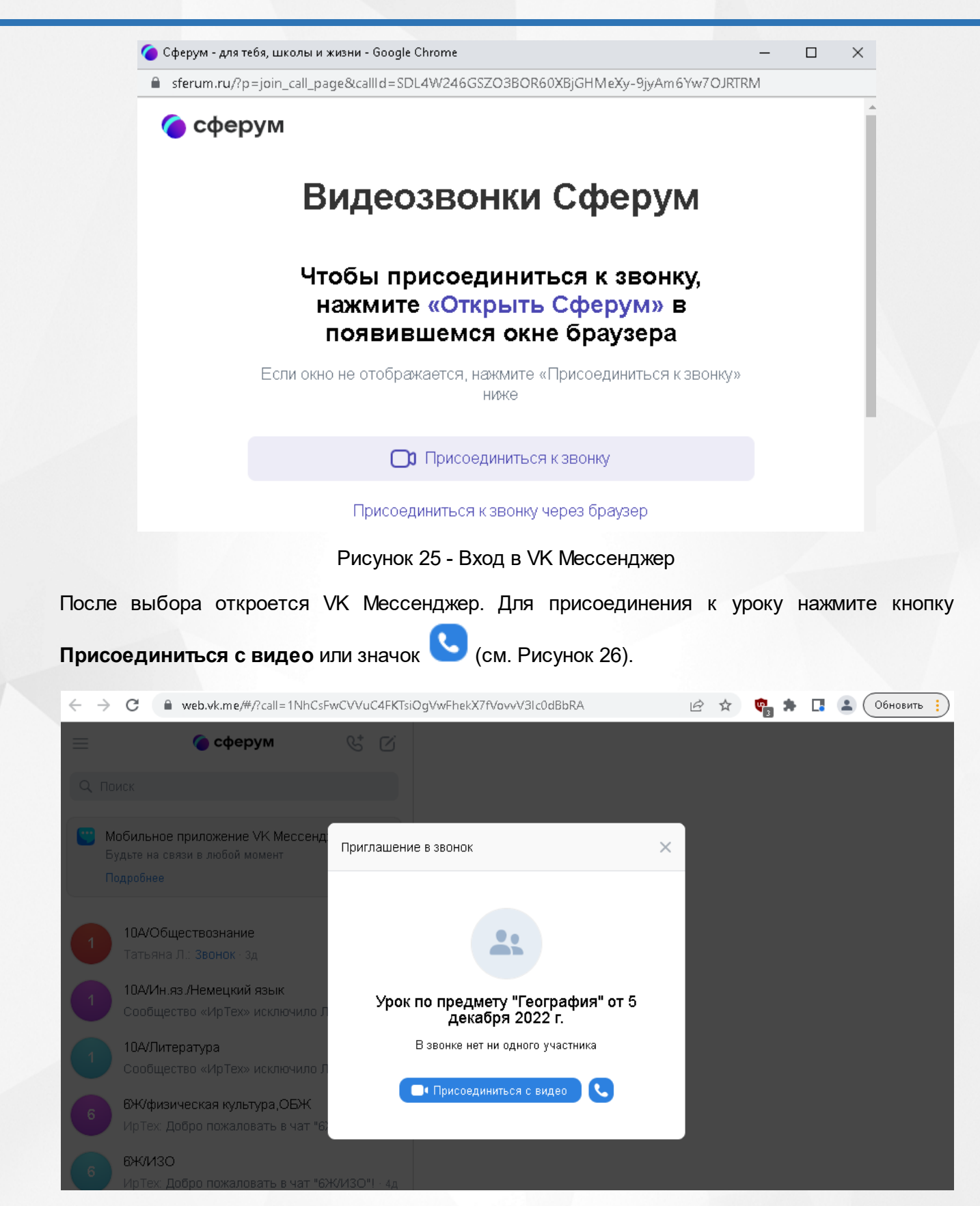

Рисунок 26 - Присоединение к дистанционному уроку

В дневнике учащегося дистанционный урок отоборажается в строке урока соответствующим значком (см. Рисунок 27).

По нажатию на данный значок, произойдет переход учащегося в отдельное окно VK Мессенджера.

*Переход в окно дистанционного урока разрешён только для уроков, которые проходят в данный момент времени.*

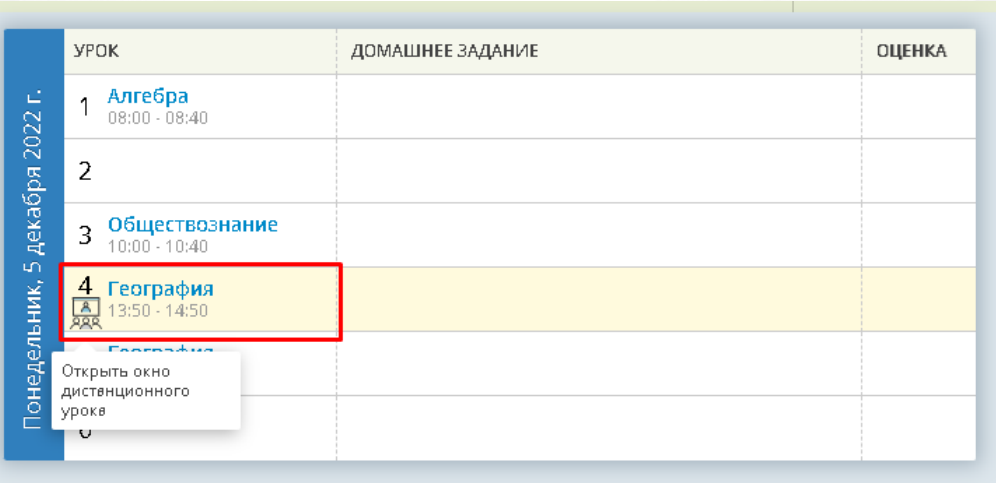

Рисунок 27 - Отображение значка дистанционного урока в дневнике учащегося

По завершению урока у подключенных пользователей на экране отобразится уведомление: "Звонок завершен". Вы будете перенаправлены на главный экран.